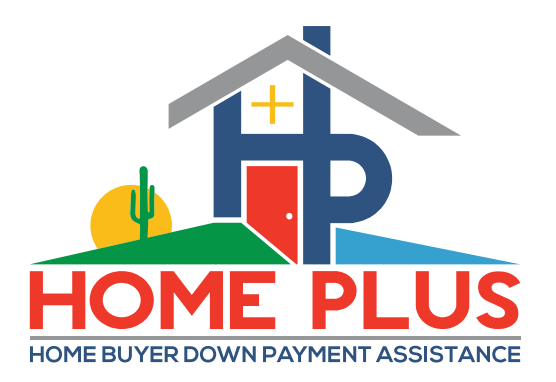

## Arizona IDA **Home+Plus** / **Arizona Is Home** Lender Training

**How To Upload Documents In The Lender-Online Reservation System** 

Dirk Swift – Program Director

[Dirk@HomePlusAZ.com](mailto:Dirk@HomePlusAZ.com)

Ver. 040124a

The process of uploading documents into the **HOME+PLUS** Lender-Online system is the same whether you are uploading:

- (1) Underwriter's Certification
- (2) Post-Closing DPA Compliance Package and or
- (3) trailing conditions or stips.

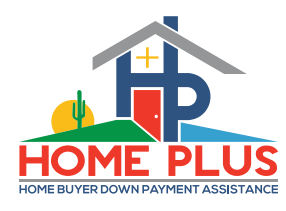

• The Underwriter's Certification Documents goes here …

• The Post-Closing Compliance Package (and any conditions or trailing docs) goes here …..

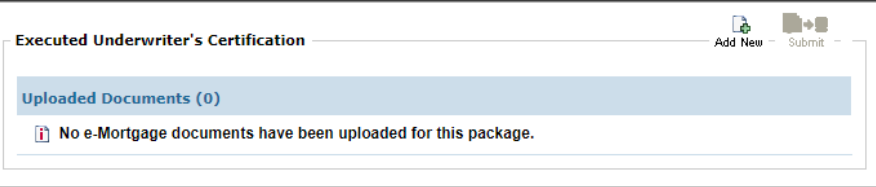

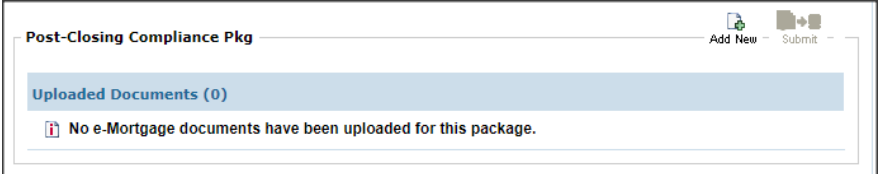

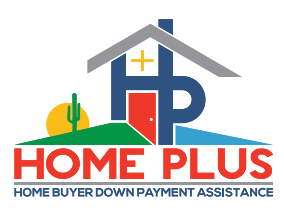

# **AzIDA HOME+PLUS**

How to upload documents in the Lender-Online reservation system

For the purpose of this training, we will illustrate the upload procedures for a postclosing DPA Compliance package.

The process to upload the Underwriter's Certification is the same.

There is a separate ondemand, training session related the *underwriter certification process and pre-closing review* that provides greater detail on that process.

- Once all the items on the post-closing checklist have been stacked and saved on your PC, select the "eDocs" icon from the Loan Status tab for the respective transaction. × 醧 View Reprint PDF Docs eDocs Delete
- Click on the "Add New" icon from the Post-Closing Compliance Pkg Box

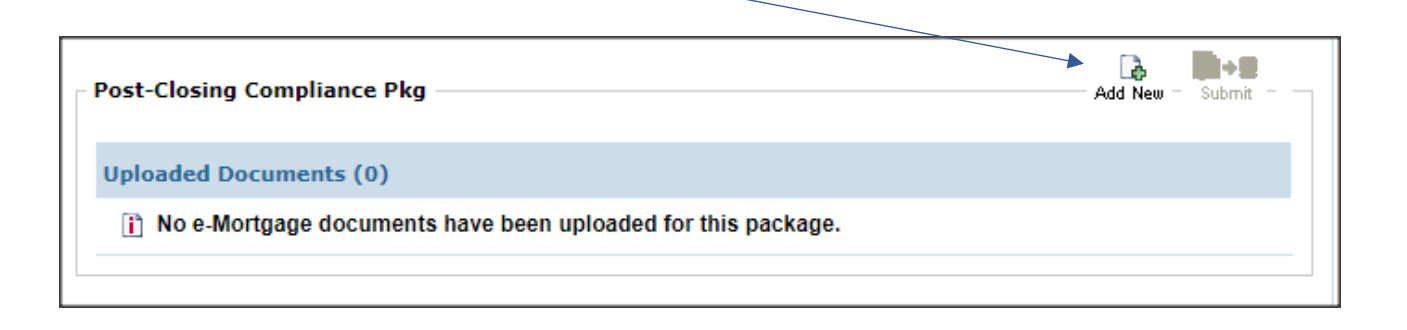

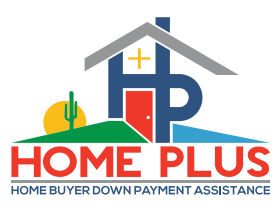

• You can upload each document individually or the full Post-Closing file in one upload.

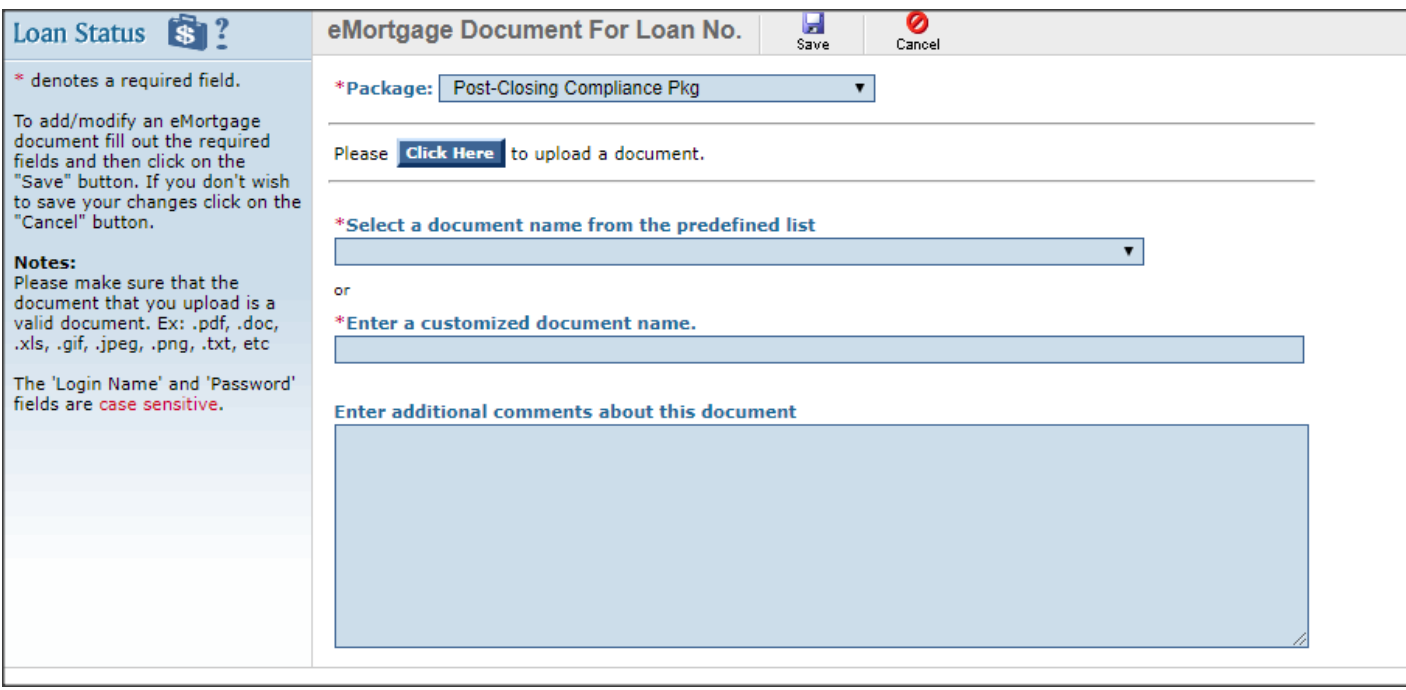

• Select a document name from the predefined list. If needed, you can add notes or comments.

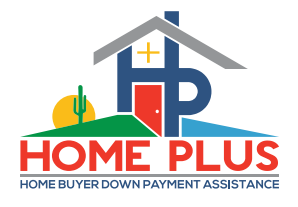

• Select the "Click Here" button and a Get File box will pop-up.

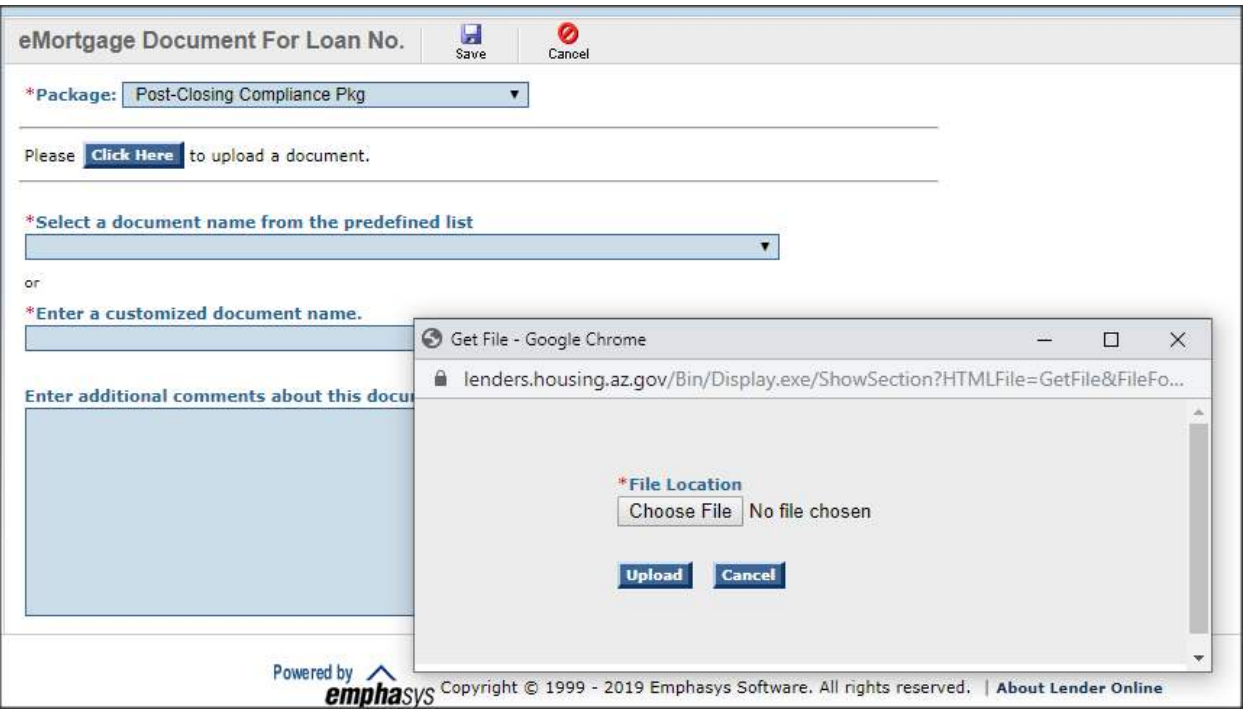

• Click the "Choose File" box, select Browse, search for the Post-Closing Package document saved on your PC, and then click "Upload".

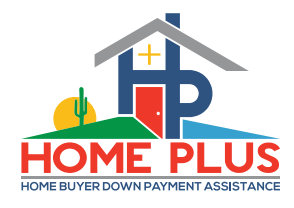

• After the UW Certification has been uploaded select the "save"  $\boxed{a}$  icon and you will receive the Update Successful notification pop-up

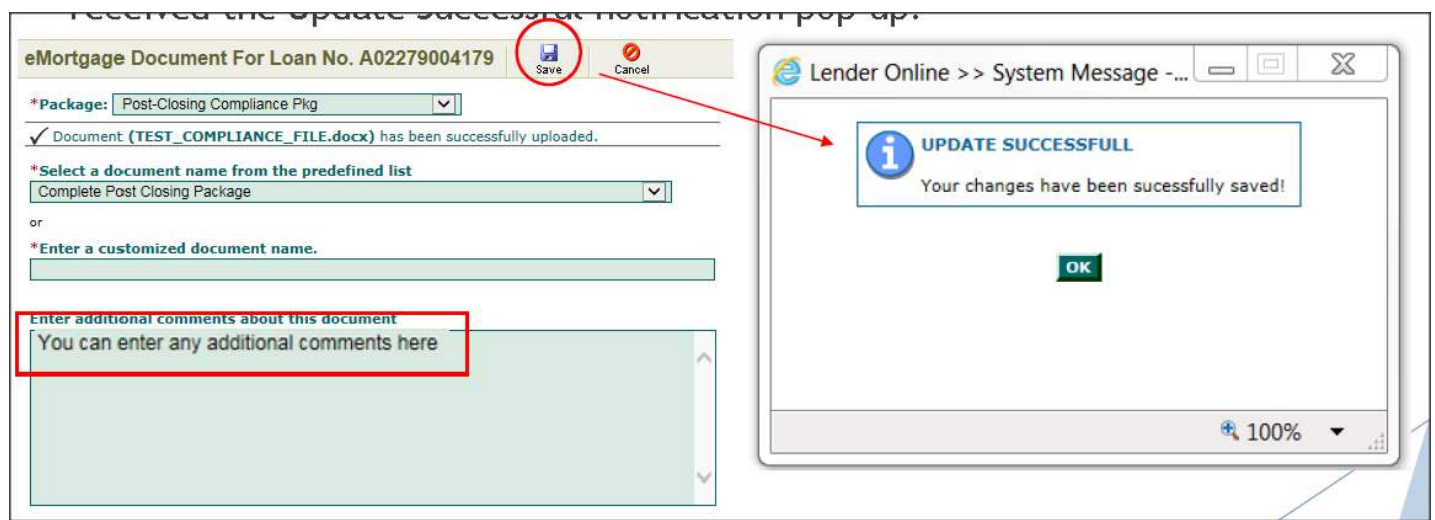

• ….you're not done yet!

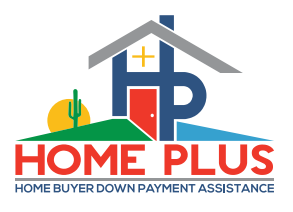

• Once the Post-Closing package has been uploaded and saved, you MUST click the "submit" icon. The system assumes you have more documents to upload until you "*tell it*" you are done.

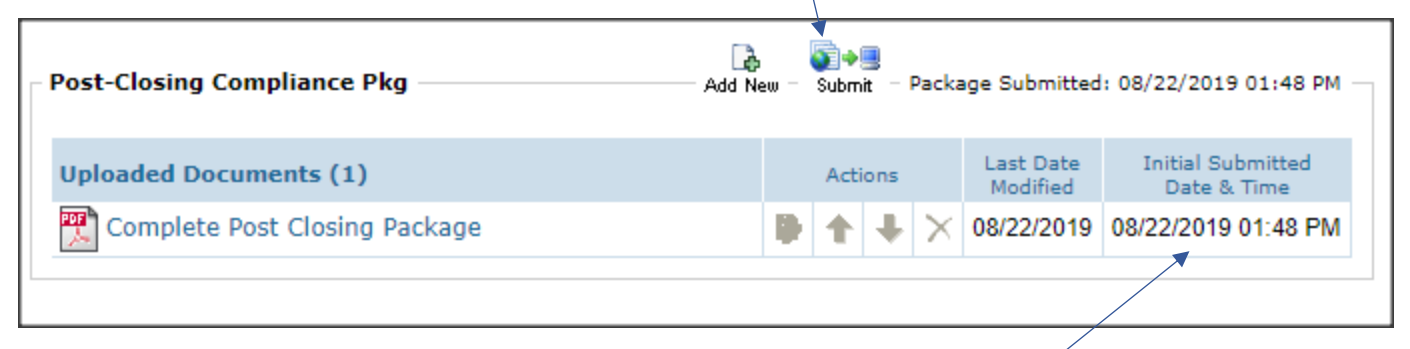

- When done correctly, the Initial Submitted Date & Time field will be populated.
	- Within 3 minutes, the loan status will update from Certification to Post Close Pkg.
	- Be sure to check back into the transaction within 48 hours to view any potential conditions or stips.

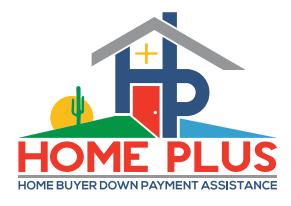

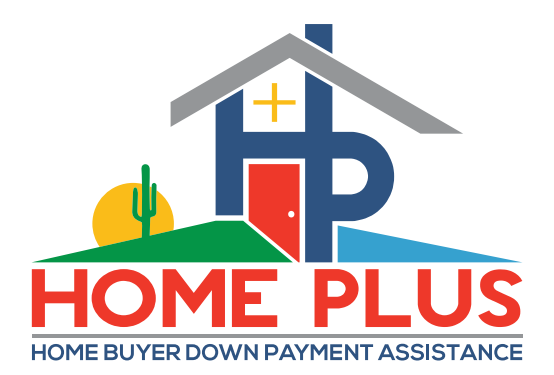

**END**